## **КАК ВСТАВИТЬ В ДОКУМЕНТ ПРОСТУЮ ЭЛЕКТРОННУЮ ПОДПИСЬ С ПОМОЩЬЮ РОСПИСИ ПАЛЬЦЕМ**

*(На примере использования онлайн-редактора ILOVEPDF.COM)*

В предлагаемой ниже инструкции рассматривается вариант вставки в pdf-документ простой электронной подписи с помощью рисования подписи пальцем на сенсорном экране вашего устройства (*смартфон, планшет и т.п.*).

## *Внимание!*

После вставки электронной подписи в pdf-документ он, как правило, становится *не редактируемым*. Это сделано в целях запрета на внесение каких-либо изменений в документ после того, как вы его подписали.

Поэтому после скачивания на ваш компьютер исходного (эталонного) файла с формой «Свидетельства» *сохраните его с другим именем*, поставив перед первоначальным именем файла свою фамилию: *Фамилия testimony\_of\_results\_ sign-ru.pdf* .

Это нужно для того, чтобы у вас всегда оставался оригинальный документ в первоначальном виде и вы, в случае необходимости, могли бы использовать его в дальнейшем. Например, в качестве шаблона для последующих аналогичных документов.

Далее, в любом браузере на вашем компьютере или ноутбуке войдите на сайт *онлайн-редактора pdf-файлов [ILOVEPDF.COM](ttps://www.ilovepdf.com/ru/sign-pdf)* по ссылке: [https://www.ilovepdf.com/ru/sign-pdf.](https://www.ilovepdf.com/ru/sign-pdf)

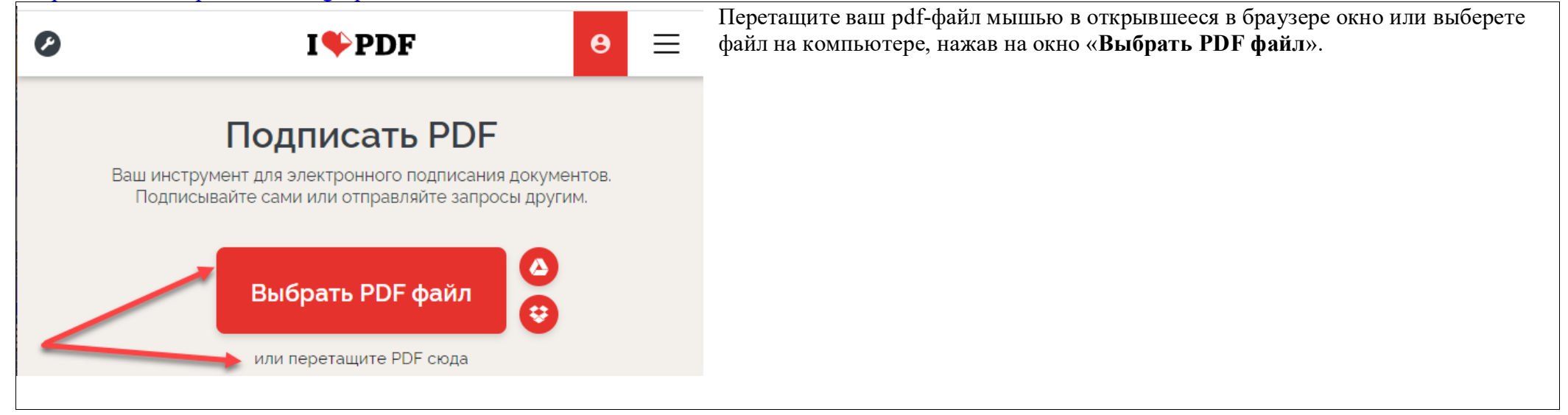

Нажмите на кнопку – «**Только я**».

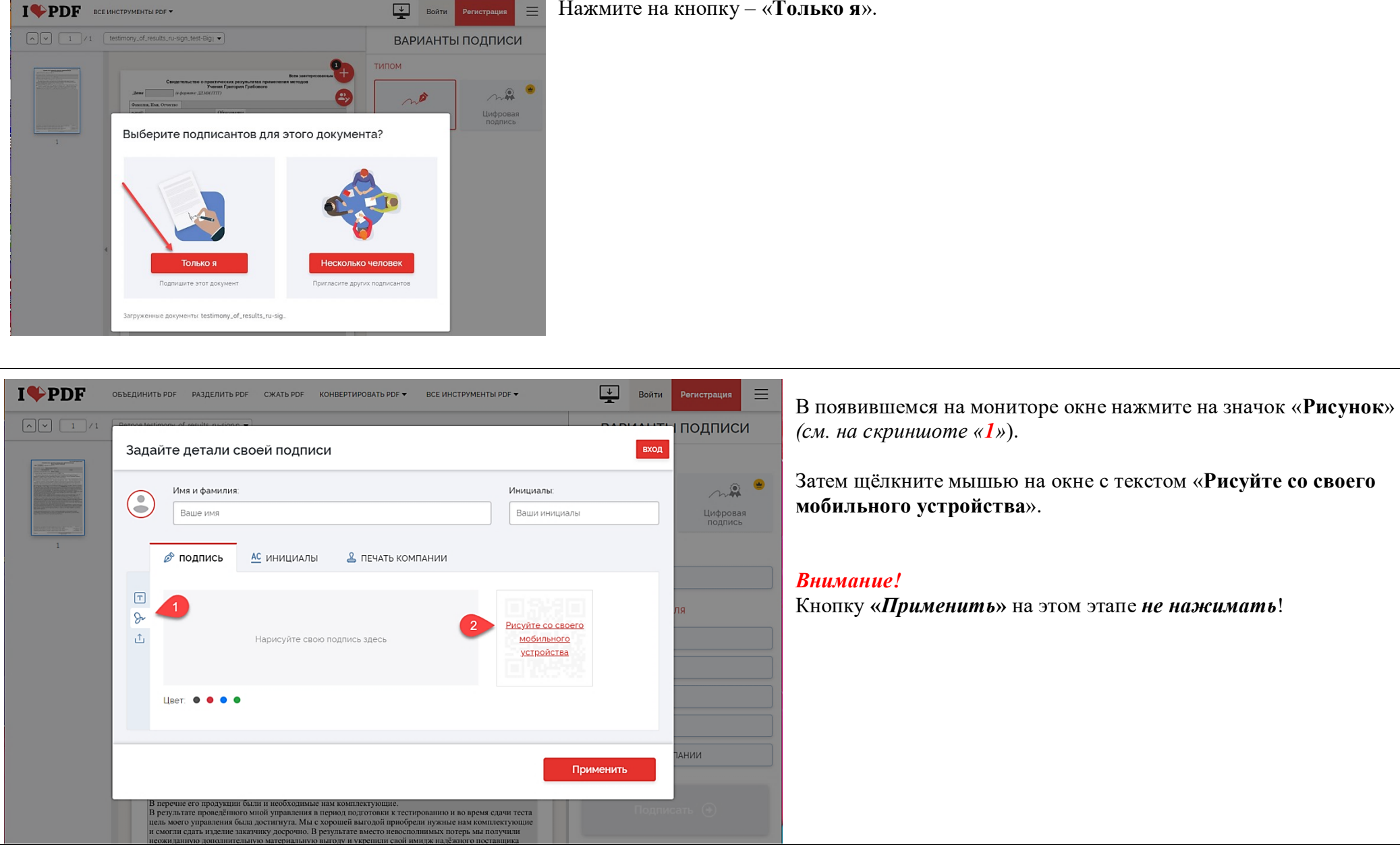

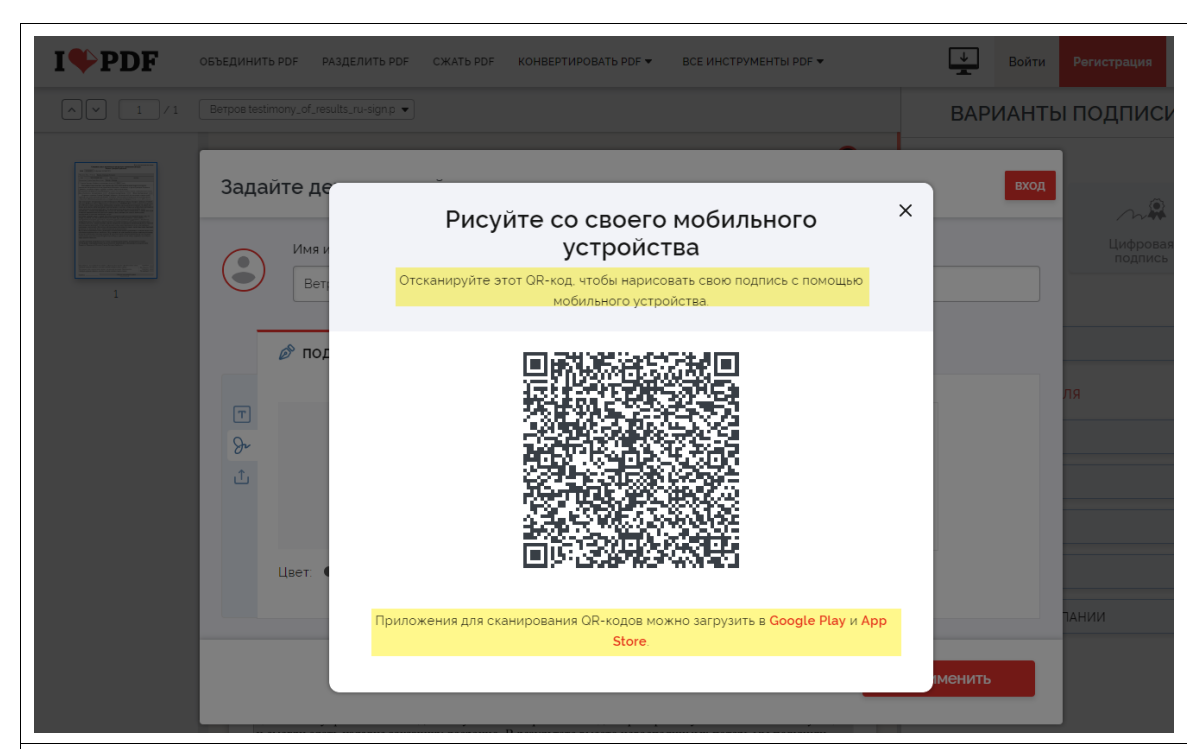

## Наведите камеру своего смартфона или планшета на QR-код. *Примечания:*

*1). Для корректной работы со сканированием QR-кода в настройках камеры на вашем устройстве должно быть разрешено сканирование QR-кодов. Это, как правило, делается нажатием значка «шестеренка» на экране камеры и установкой соответствующего разрешения в настройках камеры.* 

 *Если в настройках вашей камеры нет такой настройки, тогда на вашем устройстве должна быть установлена соответствующая программа для считывания QR-кодов. Для этого обратите внимание на красные ссылки Google Play и App Store ниже изображения QR-кода (см. скпиншот).*

*2). Для удобства рисования подписи рекомендуется экран камеры располагать длинной стороной сверху.*

*3). На вашем устройстве должен быть подключён Интернет.*

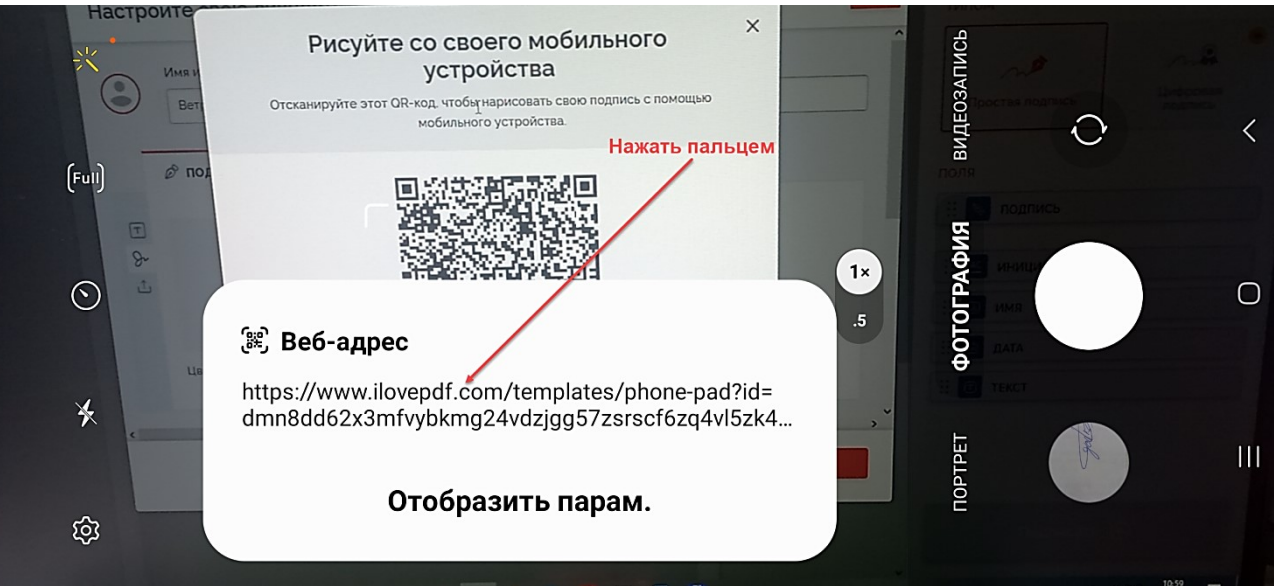

После наведения вашей камеры на QR-код подождите немного, пока на экране не появится надпись – «**Веб-адрес**» и соответствующая ему ссылка (см. скриншот).

После этого нужно нажать пальцем на появившуюся на экране смартфона или планшета ссылку.

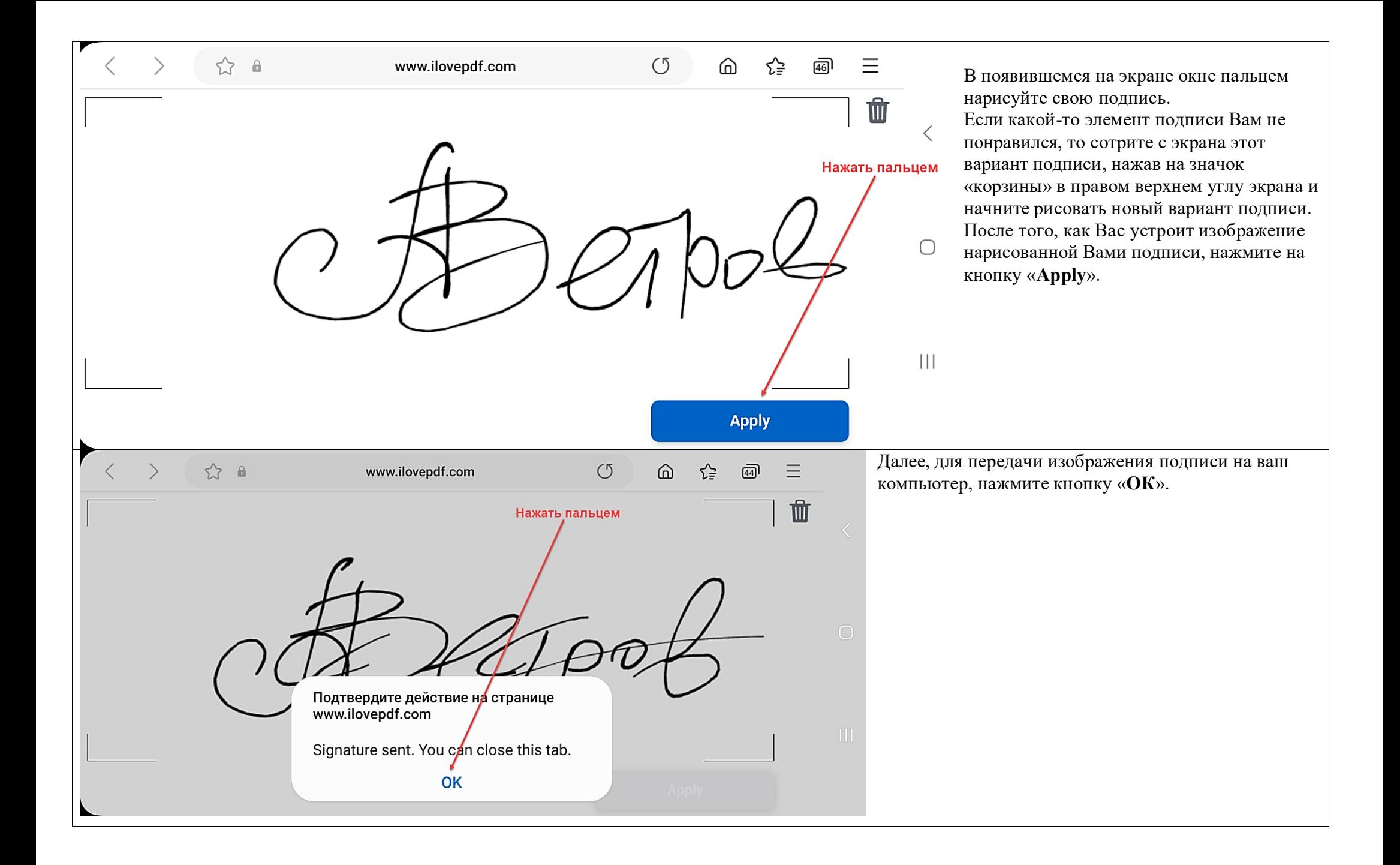

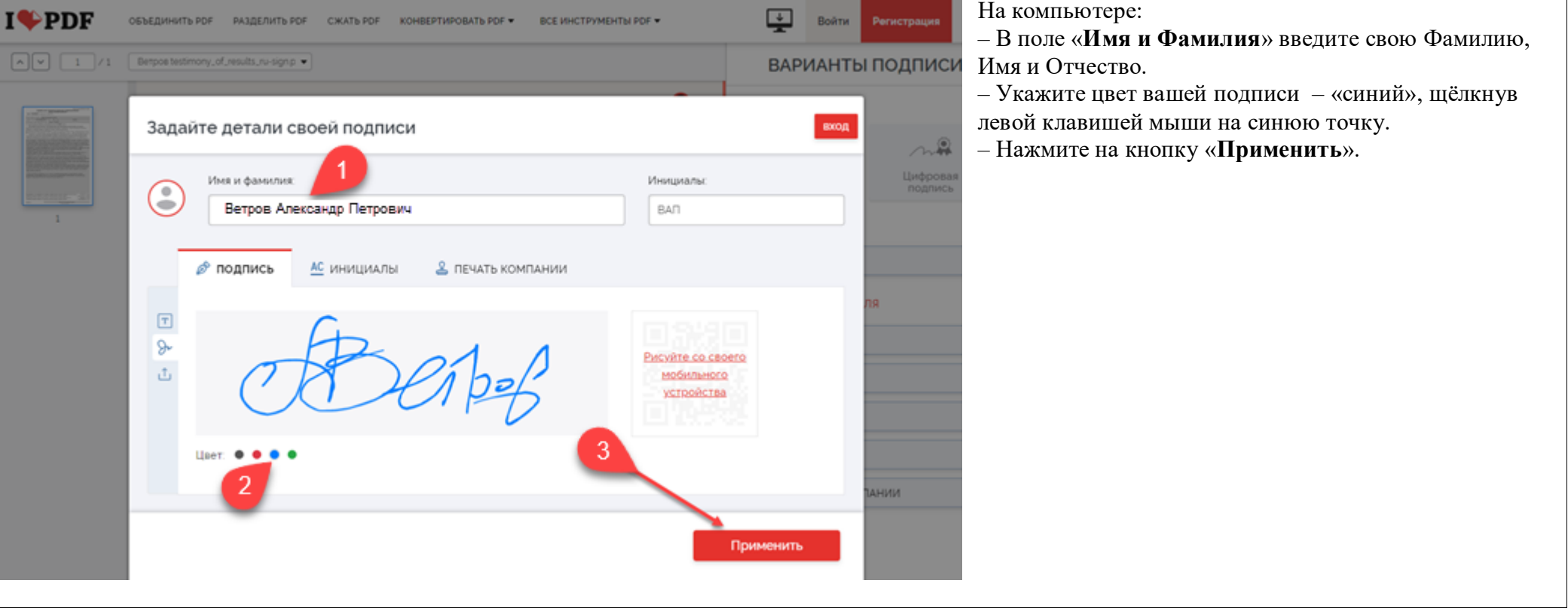

После нажатия на кнопку «**Применить**» и перехода к бланку Вашего исходного документа: 1. Нажмите на окно «**Простая подпись**» (*см. 1*). 2. Прокрутите документ до его нижней части с местом для подписи. 3. «Схватите» левой клавишей мыши окно «**Подпись**» с изображением вашей подписи (*см. 2*) и переместите мышью подпись в нужное место. 4. С помощью Маркеров изменения размеров подписи установите необходимый размер и местоположение подписи (*см. 3*). 5. Нажмите кнопку «**Подписать**» (*см. 4*).**I**CPDF  $=$ ОБЪЕДИНИТЬ РОГ РАЗДЕЛИТЬ РОГ CЖATЬ PDF КОНВЕРТИРОВАТЬ РДЕ ▼ ВСЕ ИНСТРУМЕНТЫ PDF ▼ Войти Регистрация Betpos testimony\_of\_results\_ru-sign.p ▼  $/1$ ВАРИАНТЫ ПОДПИСИ завершение поиска поставщика комплектующих для нашего изделия и сдача заказа в плановый срок». 15 января 2023 года в первой половине дня мне совершенно неожиданно позвонил руководитель одной ТИПОМ вновь созданных компаний. Он был заинтересован в сбыте своей продукции и искал себе надёжных, постоянных покупателей. При этом он предлагал свою продукцию по ценам, значительно ниже рыночных В перечне его продукции были и необходимые нам комплектующие. В результате проведённого мной управления в период подготовки к тестированию и во время сдачи теста цель моего управления была достигнута. Мы с хорошей выгодой приобрели нужные нам комплектующие и смогли сдать изделие заказчику досрочно. В результате вместо невосполнимых потерь мы получили Простая Цифровая неожиданную дополнительную материальную выгоду и укрепили свой имидж надёжного поставщика подпись подпись перед своими клиентами. Спасибо Григорию Петровичу за его Учение и за организацию сервиса компьютерного онлайн-ОБЯЗАТЕЛЬНЫЕ ПОЛЯ тестирования, благодаря которому мы все получаем новый уровень образования по академическим Курсам из Программы Обучения Учению Григория Грабового. поллись ∷ Маркеры изменения размеров росписи НЕОБЯЗАТЕЛЬНЫЕ ПОЛЯ ИНИЦИАЛЬ Ħ.  $AC$ Публикацию и ислользование настоящего Свидетельства в научно-образовательных целях: Разрешаю (Выбрать вариант ответа и нажати соответствующе и кнопку справа) Не разрешаю Публикащию моих персональны Х данных указанных в настоящем Свидетельстве: Разрешаю гортветствующую кнопку справа) Не разрешаю Подписать (→) Ветров Александр Петрович Подпис

После нажатия кнопки «**Подписать**» дождитесь, пока на мониторе вашего устройства появится окно с предложением «*Скачать подписанную копию*» вашего документа. Вид окна будет зависеть от используемого вами браузера, операционной системы вашего компьютера и настроек вашего компьютера относительно скачиваемых из интернета файлов.

*Примеры окон см. на приведённых ниже скриншотах.*

Обратите внимание, что после сохранения подписанного документа в конце его имени файла будет добавлено слово «*signed*», что означает - «подписанный».

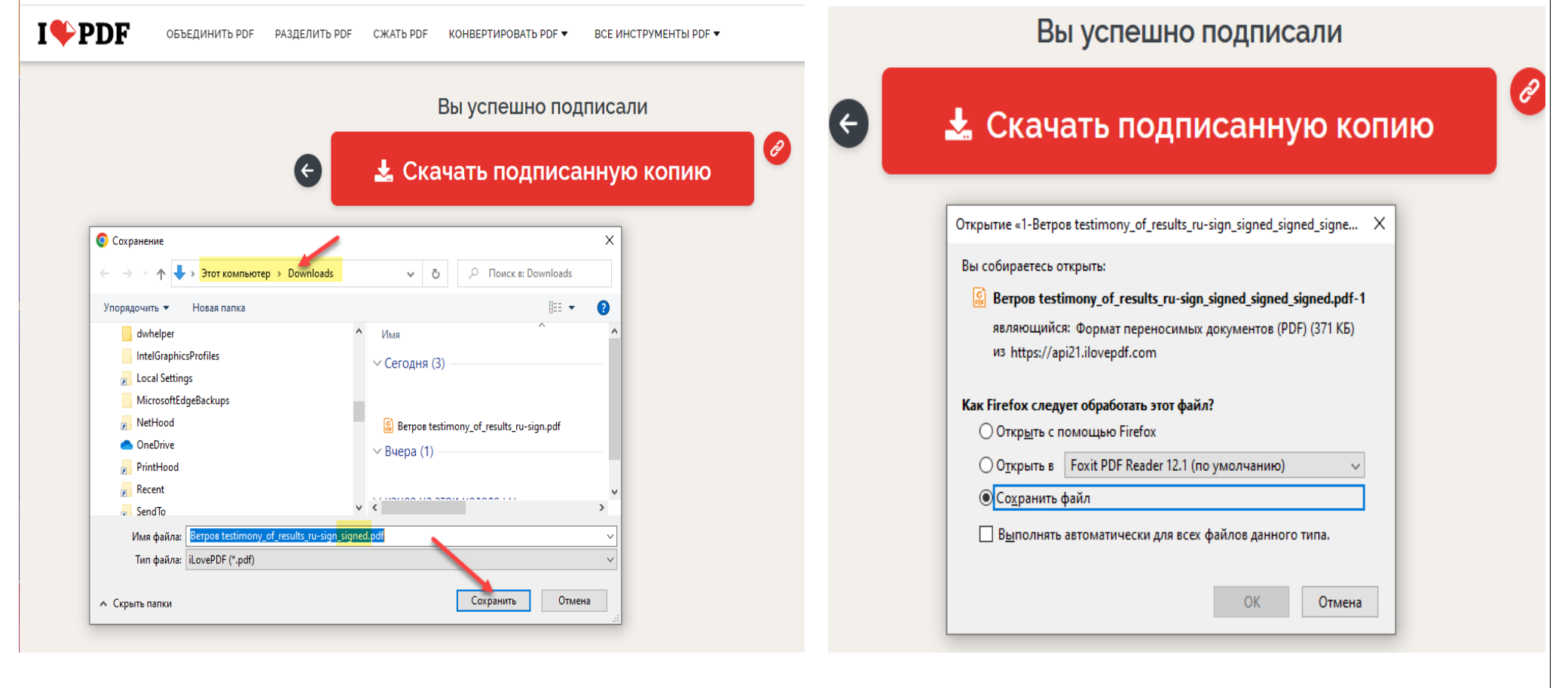